## **School Information**

Last Modified on 03/28/2024 11:38 am CDT

New School [Creation](http://kb.infinitecampus.com/#new-school-creation) | School [History](http://kb.infinitecampus.com/#school-history) | Modify School History [Information](http://kb.infinitecampus.com/#add-new-school-history-information) | Add New School History Information | School [Deletion](http://kb.infinitecampus.com/#school-deletion) | [Modification](http://kb.infinitecampus.com/#publish-schools-from-state-to-dis-linked-districts) Alerts | Publish Schools from State to DIS-Linked **Districts** 

Tool Search: School Information

School Information lists all of the schools within the district. School data is divided into two areas - **School Detail** and **School History**. School History records contain information related to a school that can be tracked historically. By creating a new School History, the information is tracked as of a specific date, while preserving previous values.

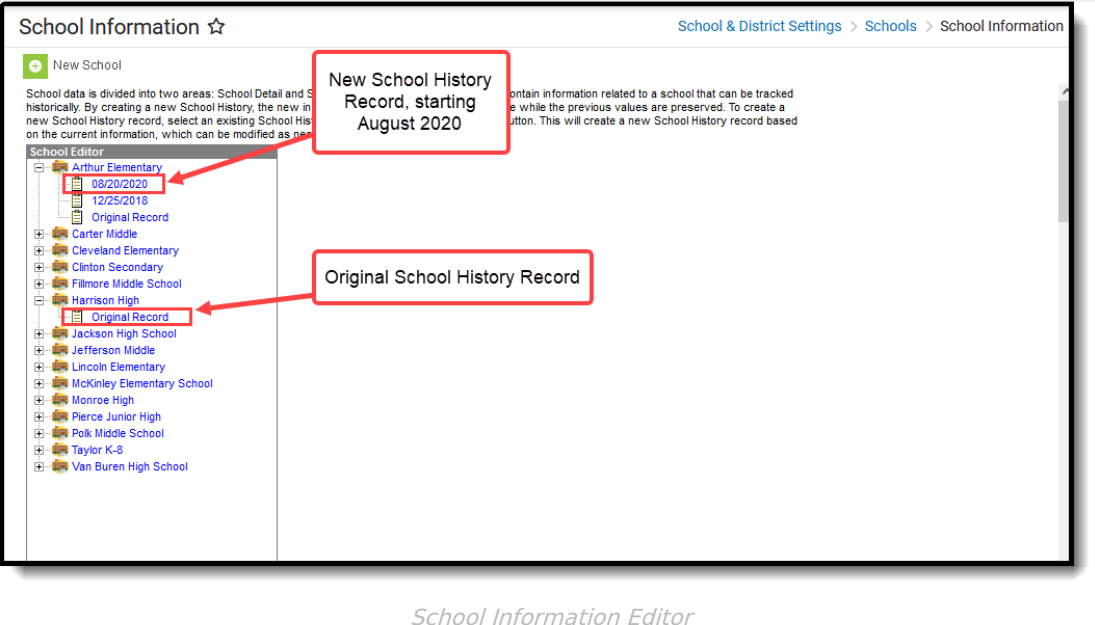

#### **Note to District Users Operating within an Infinite Campus State Edition Installation:**

Districts that are part of an Infinite Campus State Edition installation may not have the ability to add a new school. A district that does not have rights to add a new school should contact its State Department of Education.

- To add a new school to a State and appropriate District Editions, submit a ticket to Infinite Campus Support detailing your request. Infinite Campus Support staff will implement the changes in both applications as appropriate.
- To modify the name of a school in the State and appropriate District Editions, submit a ticket to Infinite Campus Support detailing your request. Infinite Campus Support staff will implement the changes in both applications as appropriate.

When first accessing the School information, a list of all schools in the district appears. To view information about a school, select the appropriate school name from the School Editor list. A School Detail editor displays.

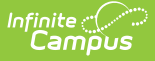

Click the Plus sign next to the school name to see historical school information.

#### **New School Creation**

When a new school is organized for a district, basic contact and location information needs to be added. Schools are listed in alphabetical order.

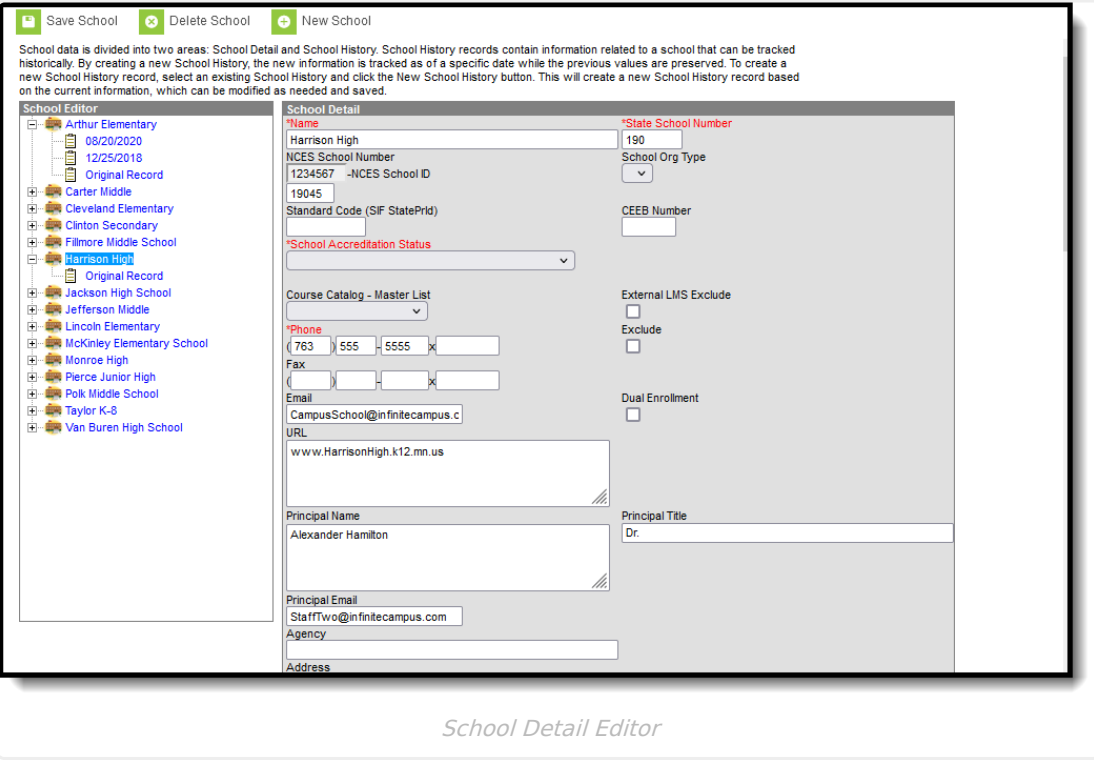

When creating a new school, information on the **School Detail Editor** and on the **School History** editor are entered at the same time.

- 1. Select **New School**. A **School Detail** editor displays.
- 2. Enter the **Name** of the school.
- 3. Enter the **State School Number**.
- 4. Enter the **Phone Number** of the school.
- 5. Enter the other non-required data elements as defined in the above table that are applicable to the new school.
- 6. Click the **Save** icon when finished. The new school is listed in the School editor.

Some of the fields on the School Detail editor are necessary for state reporting extracts. Consult the State Specific [Information](https://kb.infinitecampus.com/help/state-specific-information) area for additional details on these fields.

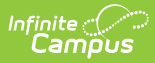

#### **School Detail Fields**

The following table defines the fields on the School Detail editor.

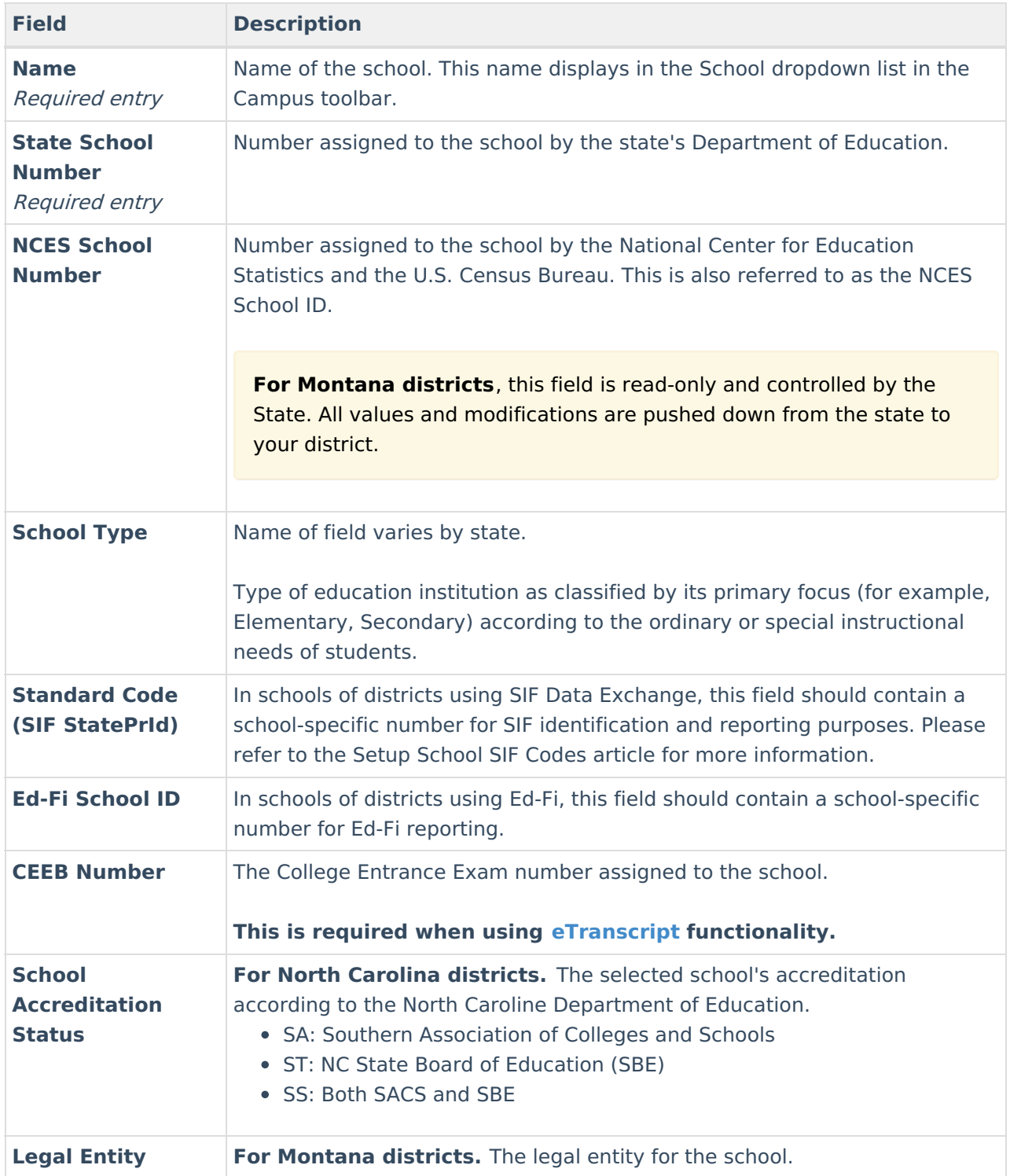

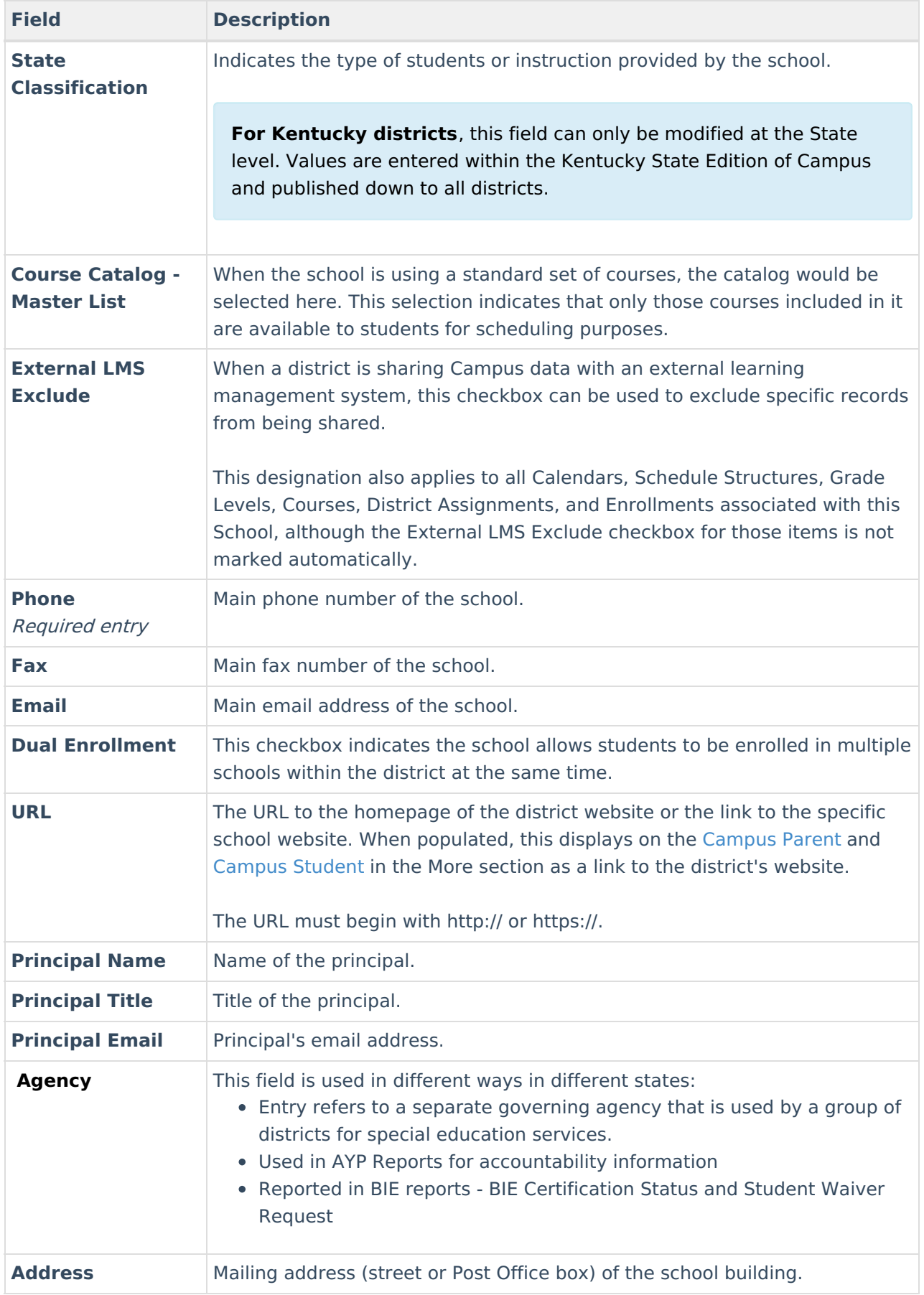

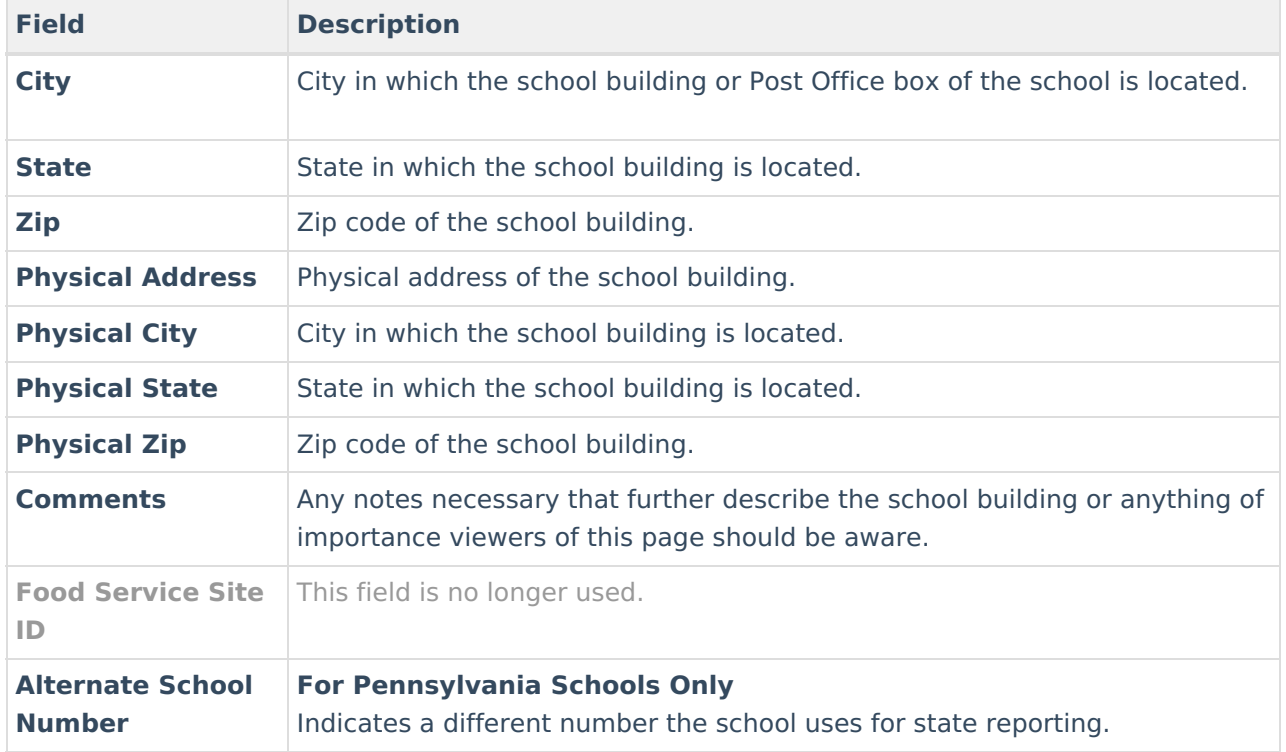

#### **Additional School Detail Editor Fields**

The following fields are site-specific or localized fields.

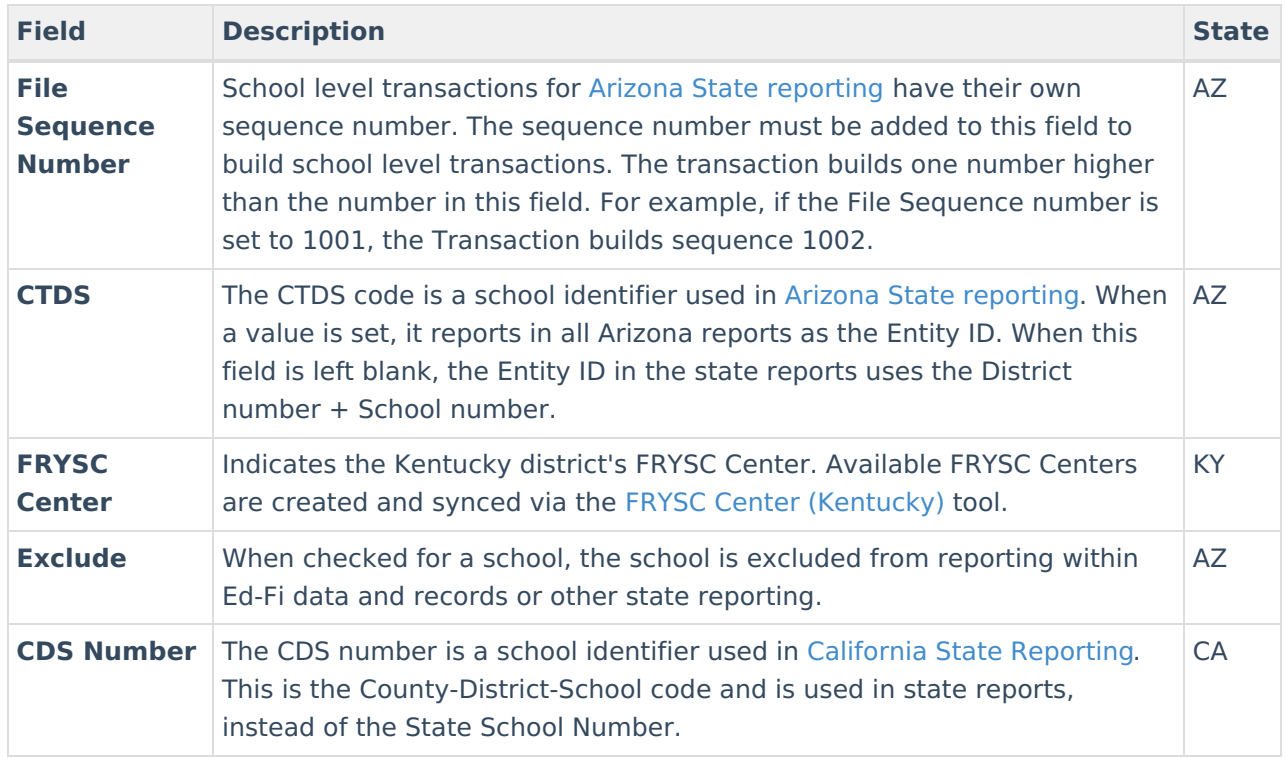

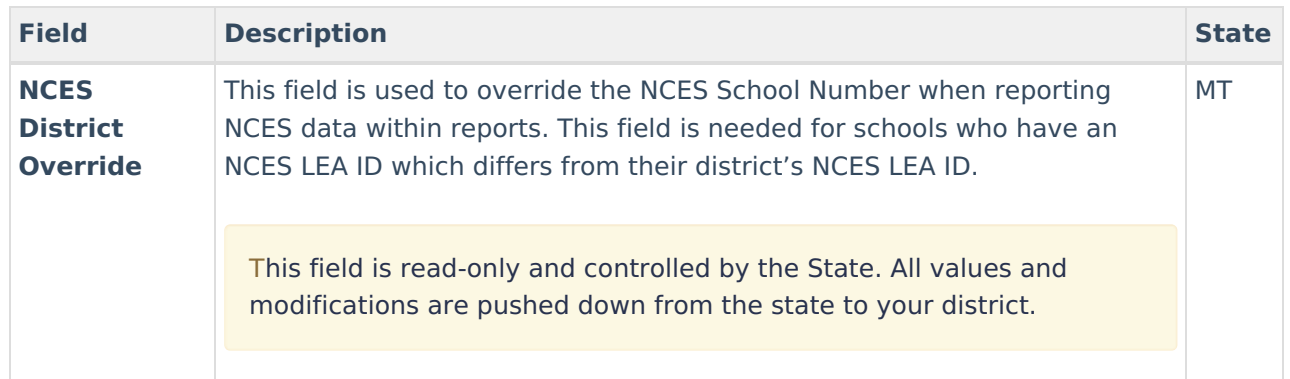

## **School History**

General [Information](http://kb.infinitecampus.com/#general-information) | Program [Participation](http://kb.infinitecampus.com/#program-participation) | USDA [Programs](http://kb.infinitecampus.com/#usda-programs)

Below the School Detail editor is a **School History** editor. These options are saved as the school's original record when the School Detail information is saved. If changes to these options need to be made after the school information and original record are first saved, a new School History record needs to be created in order to preserve the original data for reference. See the **Adding School History [Information](http://kb.infinitecampus.com/#School-anchor11)** section for instructions. If data in the Original Record or another existing school history record was not entered correctly, the record can be changed. A new record is not made in that case.

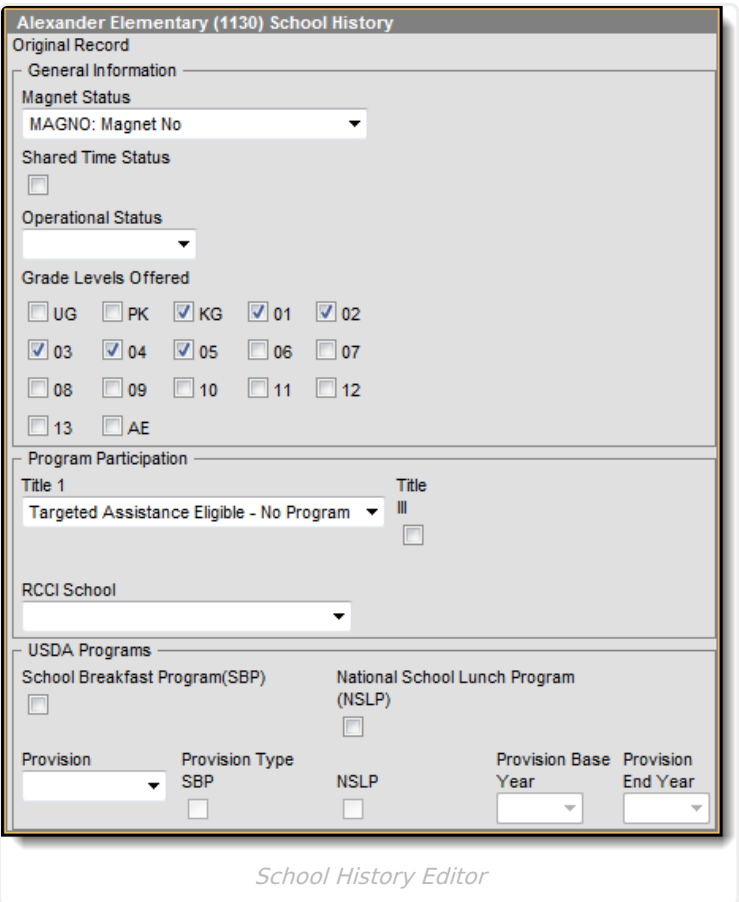

### **General Information**

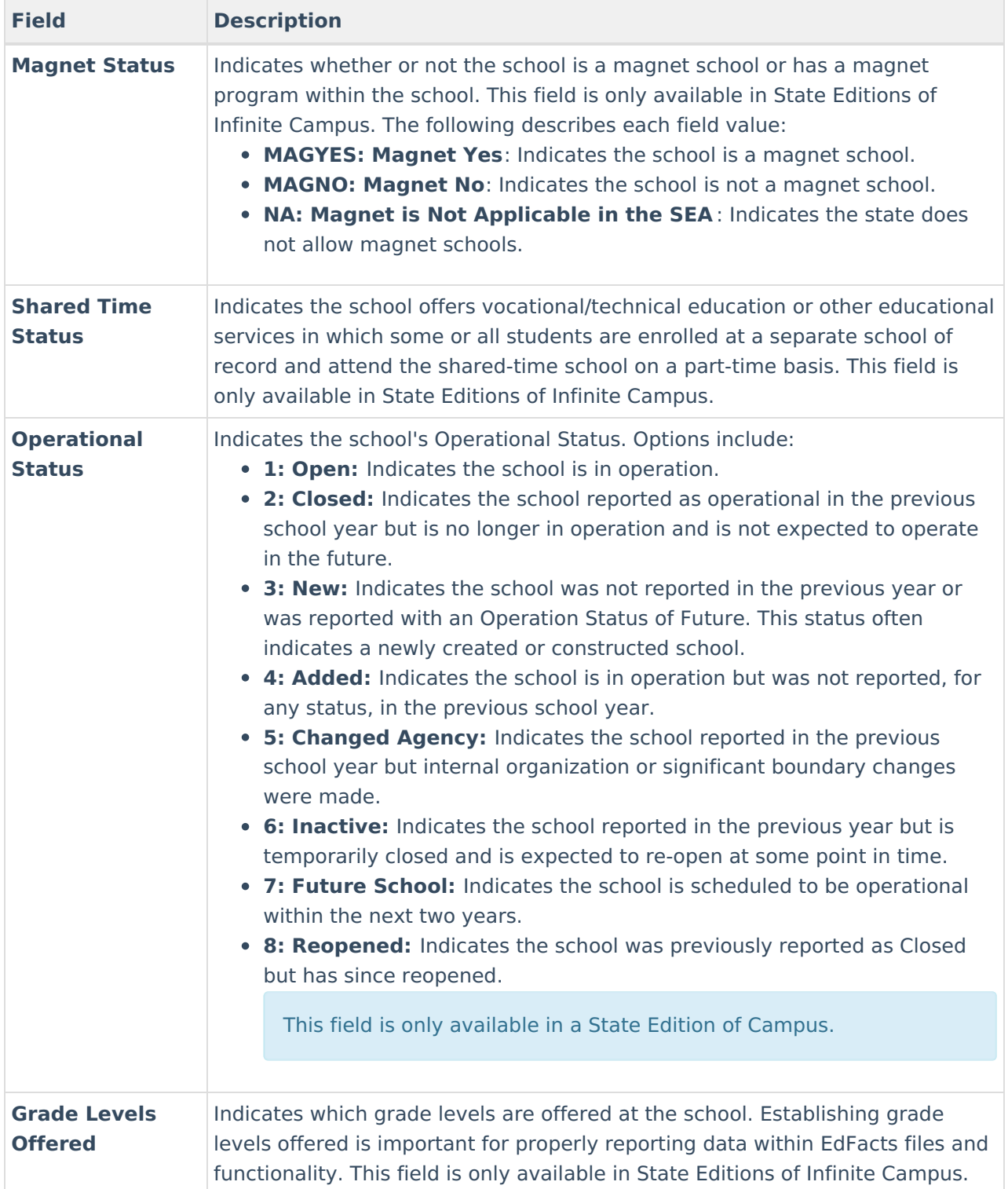

#### **Program Participation**

**Field Description**

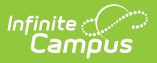

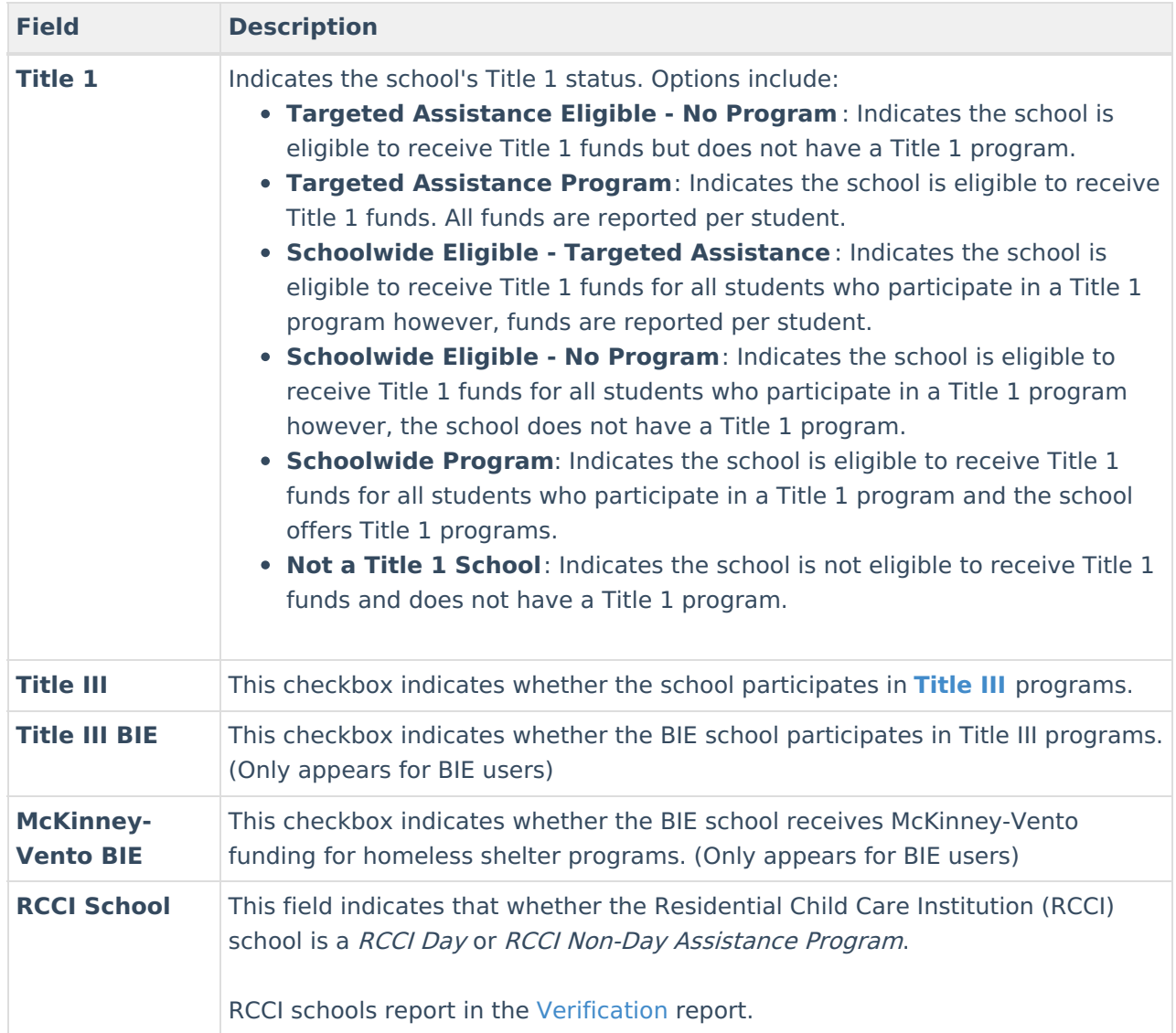

#### **USDA Programs**

See the Choose USDA Program Settings for [Individual](https://kb.infinitecampus.com/help/choose-usda-program-settings-for-individual-schools) Schools article for more information.

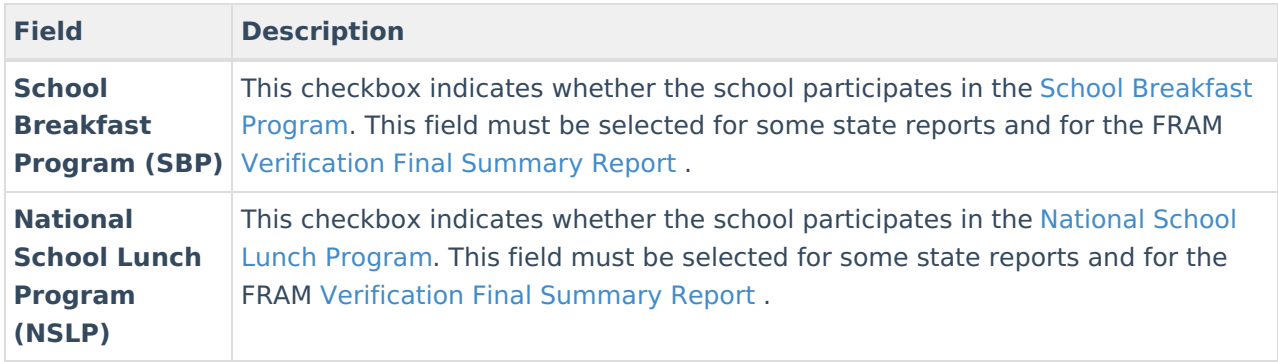

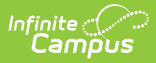

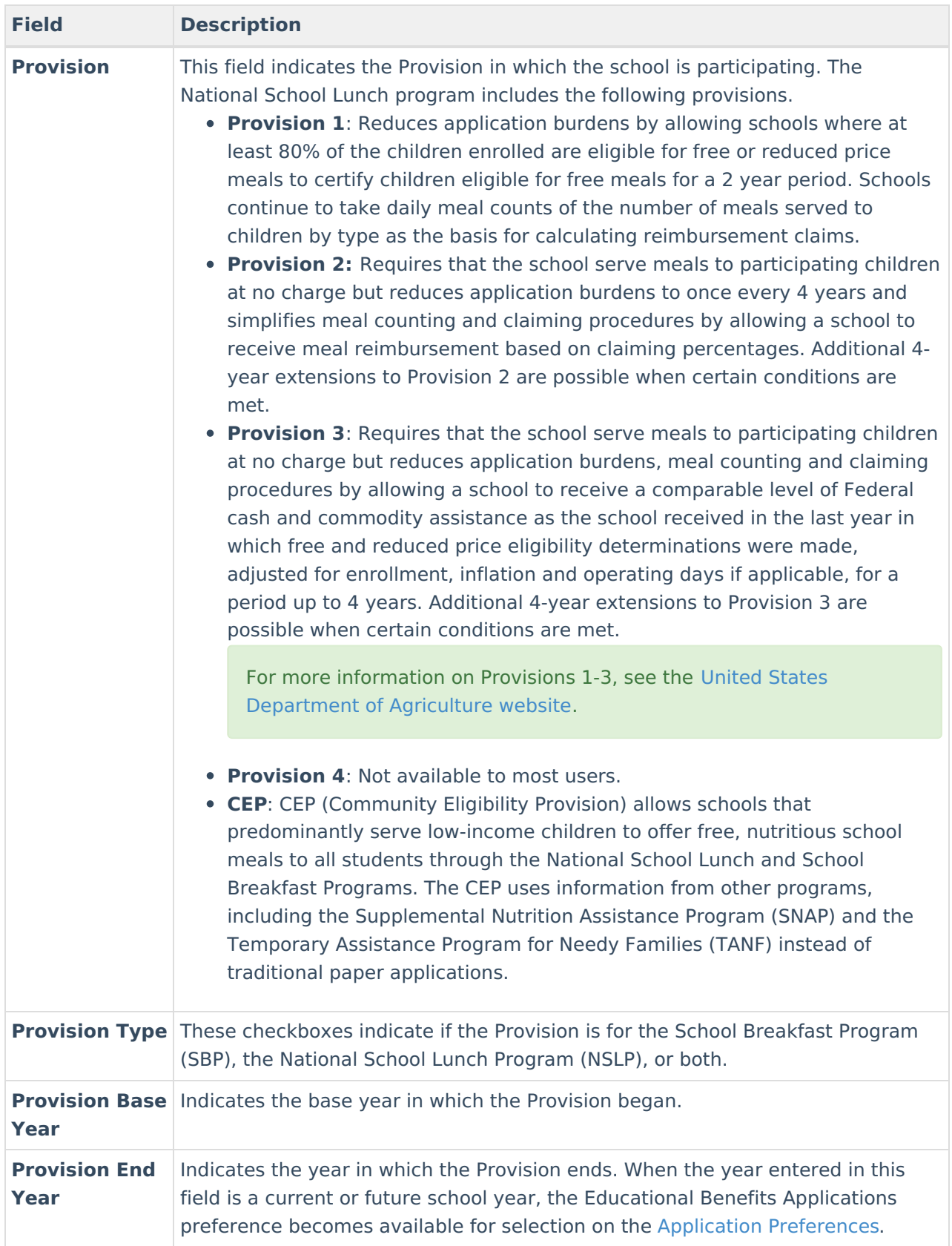

# **Modify School History Information**

1. Click the plus sign next to the school name to display the **Original Record** option.

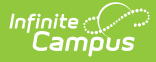

- 2. Select the appropriate checkboxes that relate to Program Participation for the selected school.
- 3. Click the **Save School History** icon.

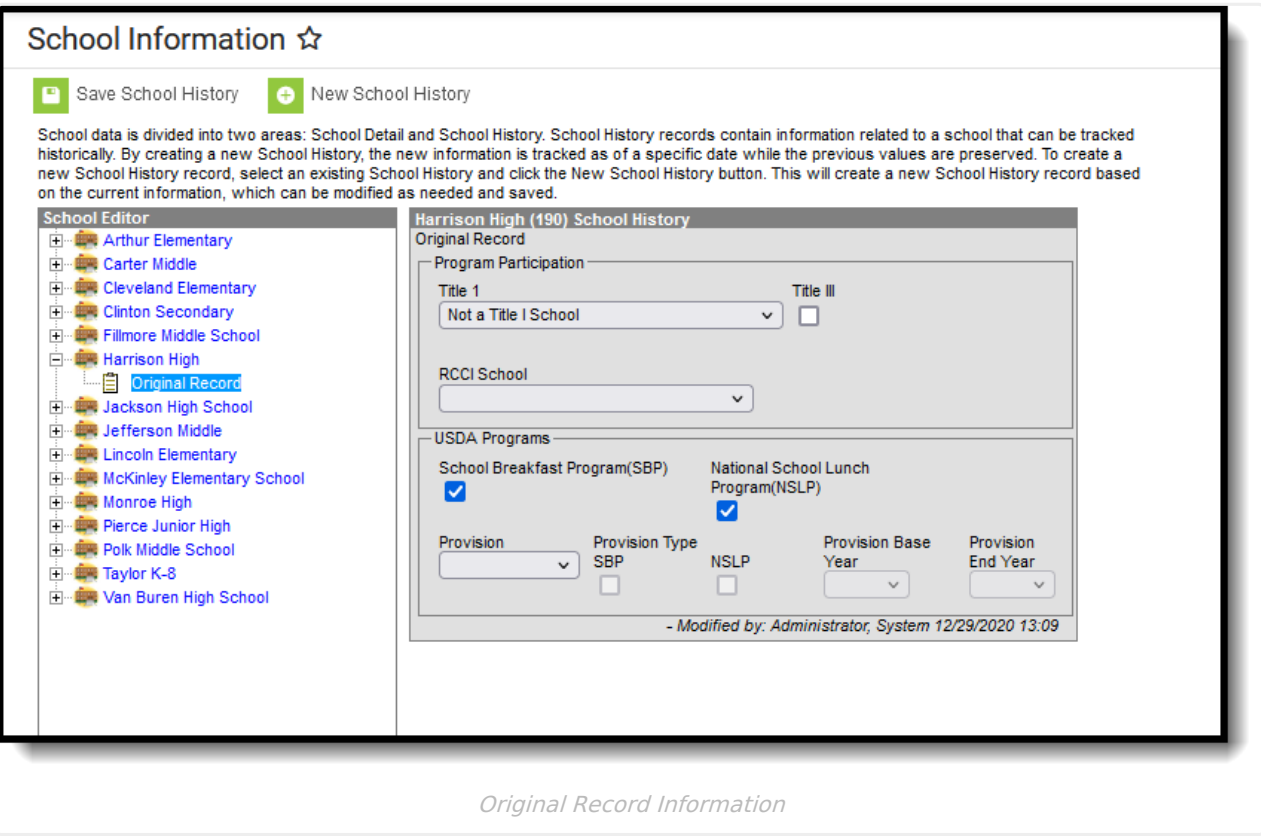

## **Add New School History Information**

- 1. Select the **Original Record** from the School Editor.
- 2. Click **New School History** icon.
- 3. Enter an **Effective Date** in mmddyy format, or use the calendar icon to select a date.
- 4. Select the appropriate **Program Participation** options for the school.
- 5. Click the **Save School History** icon. New Program Participation selections are saved and recorded as of the entered effective date.

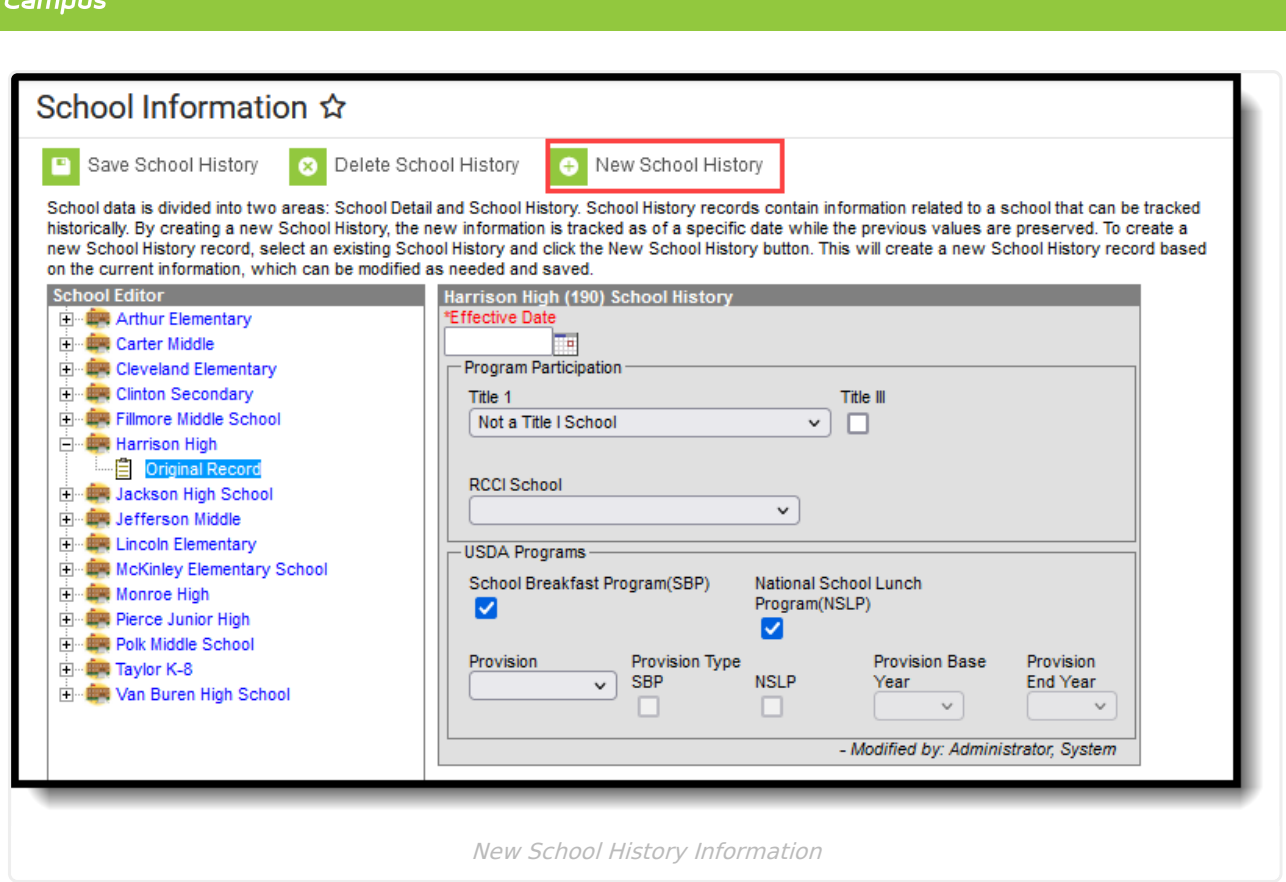

## **School Deletion**

Use the Delete School button to permanently delete the school from Campus. A school cannot be deleted when other records (calendars, enrollments, etc.) are tied to it. Original records cannot be deleted as they are required for schools to ensure there are values that date back as far as possible for reporting purposes. An original record can only be deleted when the entire school is deleted.

Tool rights to delete a school should be given to a limited number of users.

## **Modification Alerts**

Because the School Information record contains sensitive data related to a school's contact information, a notification is available that indicates which user modified the information. When a change is made, the username of the person and the date of the change displays below the Comments field on the School Detail editor and at the bottom of the School History Editor.

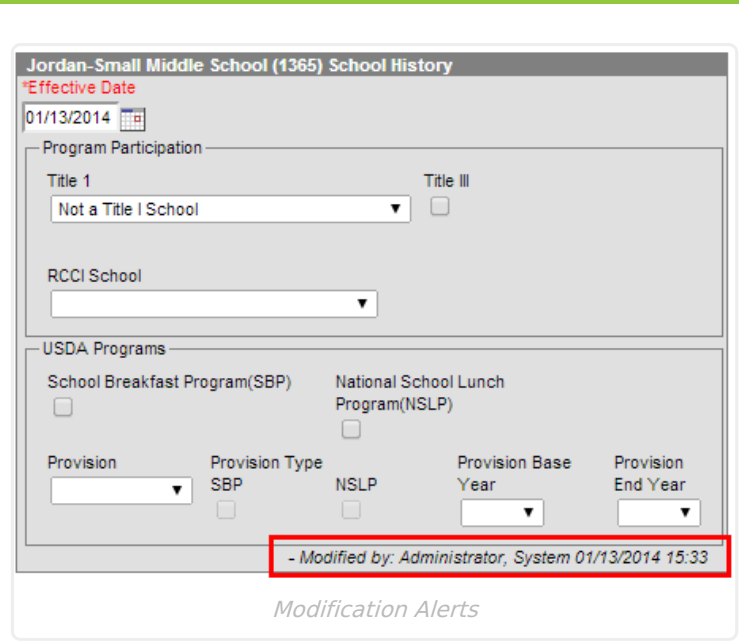

ٰ Infinite<br>Campus

## **Publish Schools from State to DIS-Linked Districts**

**This functionality is only available for Nevada State Edition.**

Newly created schools can be manually published down from the State Edition to all DIS-linked District Editions of Campus by selecting the **Publish School** button. All information associated with all newly created schools (including Original History data and all district-owned fields) syncs from the State to the Districts.

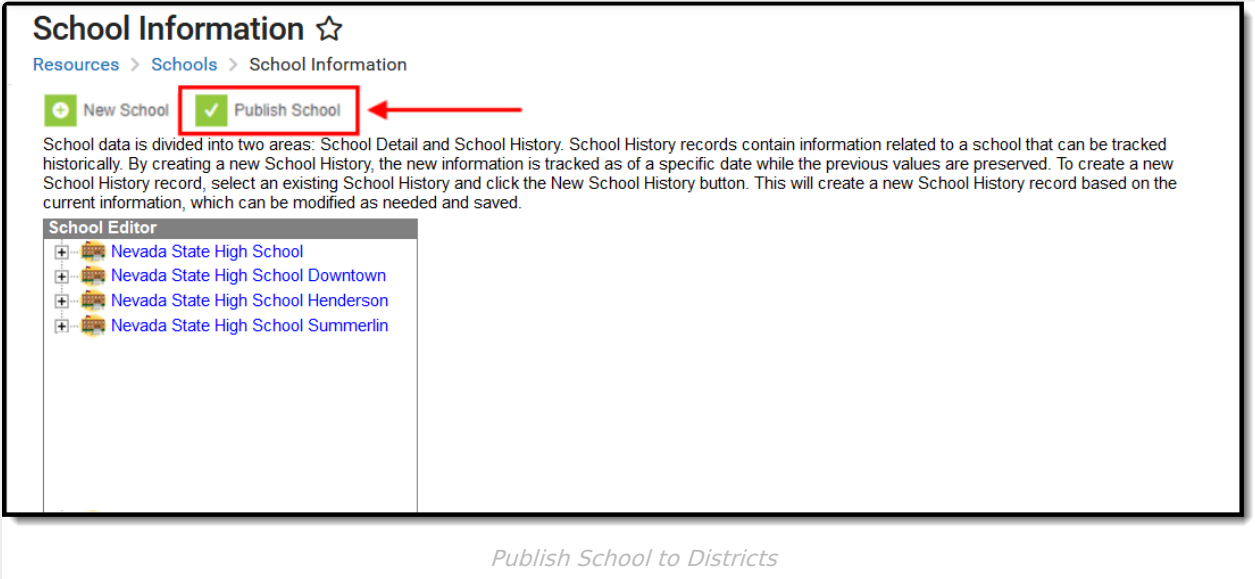

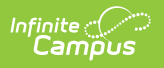